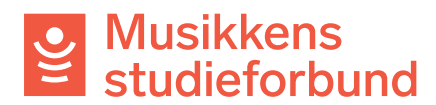

## **Rapportere kurs i tilskuddsportalen**

Denne manualen viser hvordan du skal rapportere kurs i studieforbundenes tilskuddsportal. Rapportskjemaet blir tilgjengelig når kurset er godkjent av saksbehandler og du kan da gå i gang med å legge til deltakere og frammøteregistrering.

# **ÅPNE RAPPORTSKJEMA**

- 1. Når du har fått vedtak om at kurset ditt er godkjent får du varsel på epost. Klikk på lenken i e-posten for å komme i gang.
- 2. Lenken i e-posten tar deg til en oversiktsside for kurset ditt. Du kan klikke på **Meldinger** ved siden av **Skjema og frister** og deretter laste ned vedtaksbrevet som en pdf-fil.

# Samspill i korps

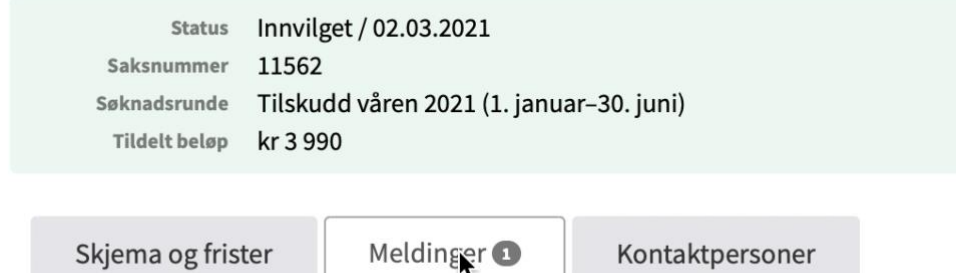

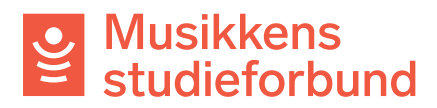

# 3. For å åpne kursrapporten kan gå tilbake til **Skjema og frister**. Samspill i korps

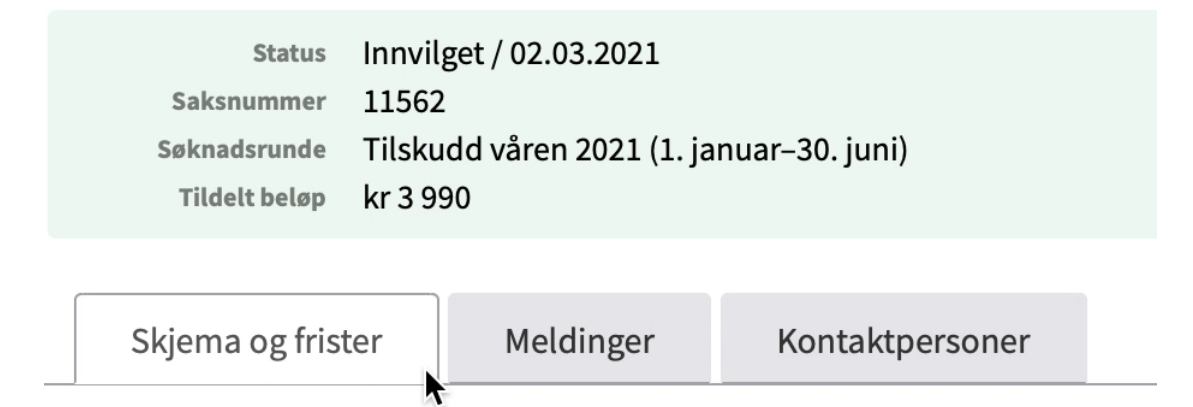

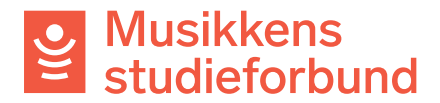

4. Her ser du også fristen for å sende inn rapporten. Klikk på **Rediger skjema**

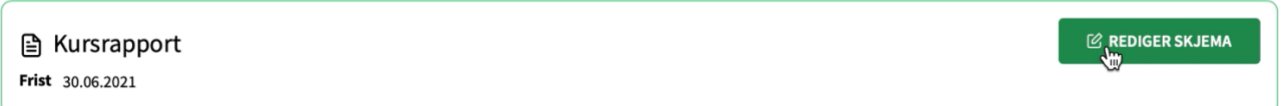

Hvis du ikke logger deg inn via direktelinken i e-posten kan du også finne kurset ved å gå til **Frister** i menylinjen til venstre.

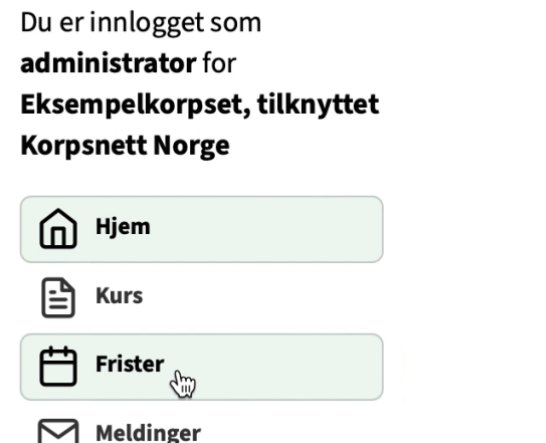

Der får du opp en liste over alle dine frister i systemet. Klikk på kurset du skal rapportere så kommer du til den samme siden som når du åpner epostlenken.

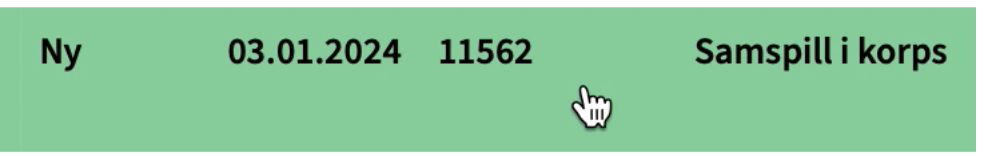

5. Under fanen **Kurs og kursbevis** finnes en knapp som heter **Rediger kurs.** Denne er kun for å oppdatere kursinformasjonen på <https://statistikk.vofo.no/msf> og har ikke noe med selve rapporteringen

å gjøre

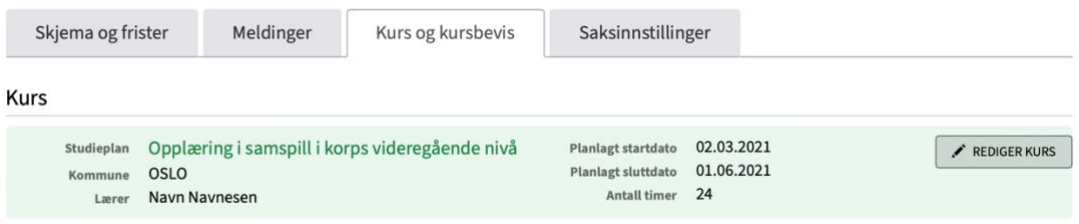

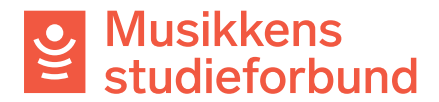

Rapportskjemaet er nå klart til å fylles ut. Skjemaet består av fire seksjoner: **RAPPORT, FREMMØTEREGISTRERING, SØKER,** og **INNSENDING.** 

## **RAPPORT**

6. Feltene **kursnavn**, **studieplan**, **kommune** og **lærer** hentes automatisk fra søknadsskjemaet, men du kan endre disse dersom det er nødvendig. **Startdato** og **sluttdato** blir automatisk oppdatert basert på fremmøteregistreringen.

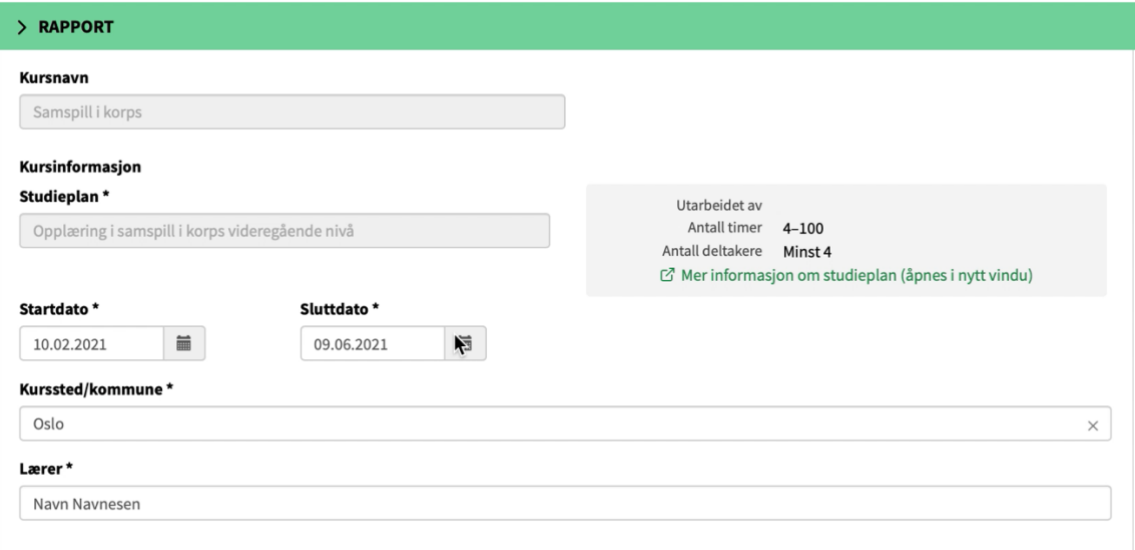

7. Du kan når som helst begynne på repertoar-/litteraturlisten. Den må være fullført når kursrapporten skal sendes inn.

### Repertoar/Kurslitteratur\*

Her skriver du en liste over repertoaret som har blitt brukt på kurset. Repertoarliste må inneholde tittel samt komponist eller arrangør. Litteraturliste må inneholde tittel og forfatter.

Final Countdown - Europe Pepperkakebakesangen - Torbjørn Egner

> Dersom kurset har fulgt en studieplan som ikke krever repertoar- /litteraturliste vil dette feltet heller ikke være synlig i rapportskjemaet.

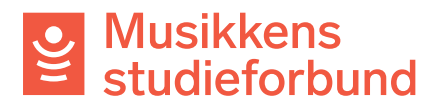

8. Under **tilskudd** trenger du ikke endre noe. Tallene her vil automatisk bli oppdatert basert på fremmøteregistreringen. Trykk **Neste** for ågå videre til **FREMMØTEREGISTRERING**. oo i taaan

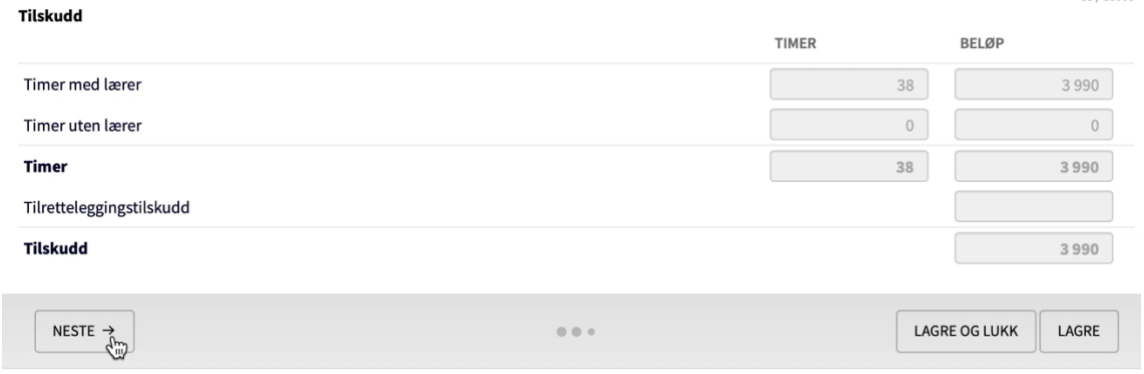

## **FREMMØTEREGISTRERING**

9. Du kan når som helst begynne med fremmøteregistreringen. Først må du legge til deltakere og samlinger/øvelser. For å legge til deltakere kan du trykke på **Legg til person**. Vær oppmerksom på at lærer også skal stå på deltaker- og fremmøtelisten.

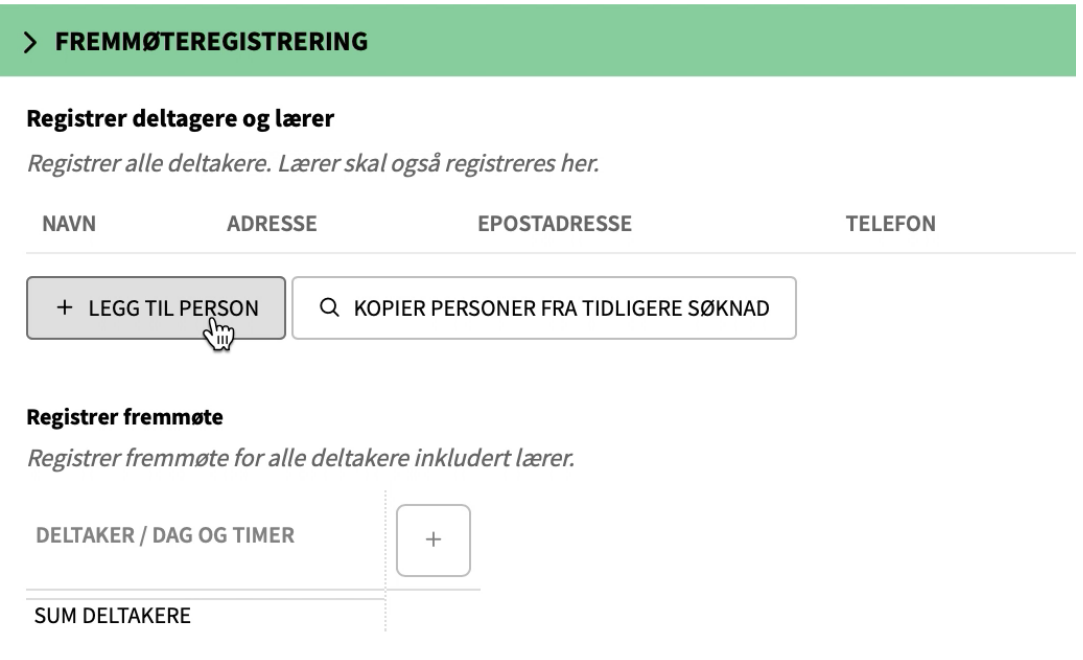

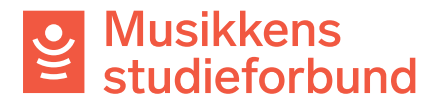

10. For å legge til en deltaker må du registrere **navn**, **postnummer**, **kjønn**  og **fødselsår**. Felt for e-post og telefonnummer er ikke

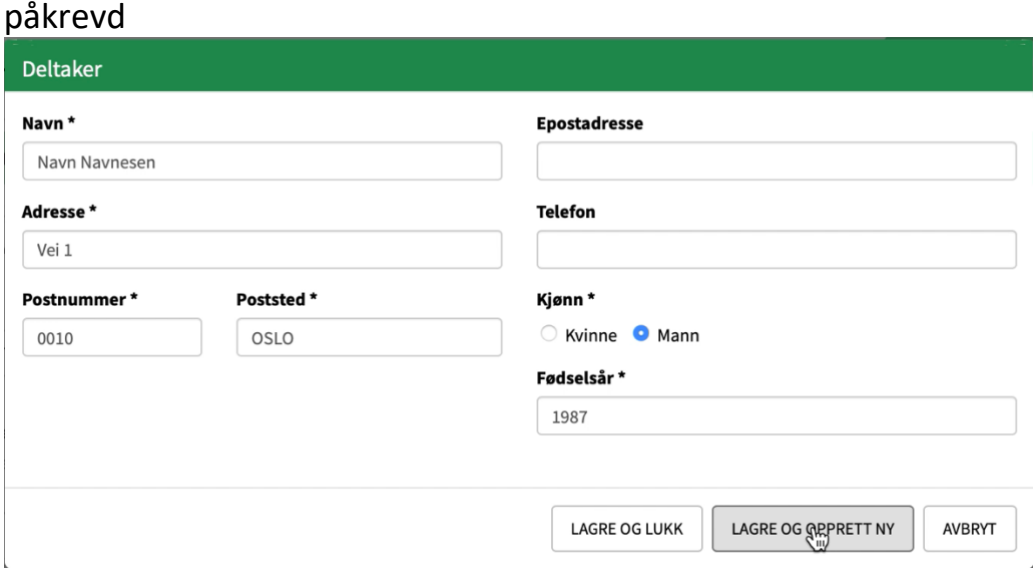

Du kan også importere deltakere fra et **excel-dokument**. Se egen veileder for hvordan dette gjøres.

En annen måte å legge til deltakere på er å velge **Kopier personer fra tidligere søknad** dersom du har registrert kurs i systemet tidligere. Du kan velge hvilket kurs du vil hente deltakere fra.

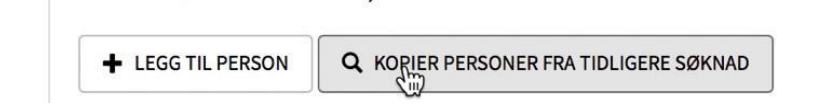

11. Når deltakerne er lagt til på kurset kan du klikke på pluss-symbolet for å legge til samlinger/øvelser.

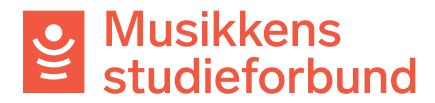

## **Registrer fremmøte**

Registrer fremmøte for alle deltakere inkludert lærer.

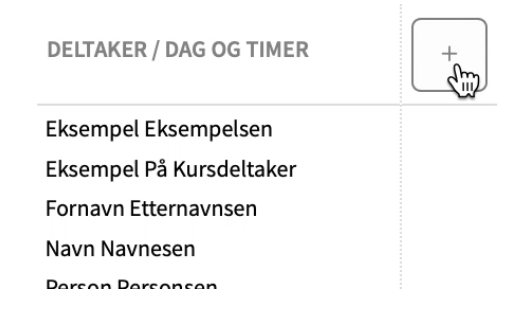

12. Her oppgir du **dato**, **starttid** (klokkeslett) og **timer** med og uten lærer for samlingen. Husk også å velge **Elektronisk** dersom samlingen ble gjennomført over nett. Trykk **Lagre** når du er ferdig.

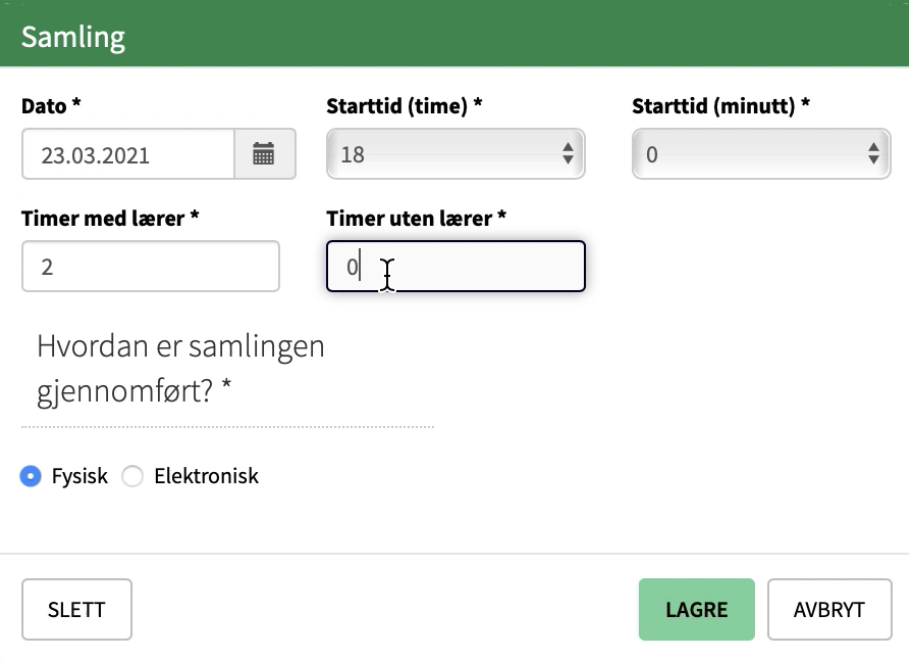

I utgangspunktet kan samlinger vare i opptil åtte timer pr dag. Registrerer du samlinger som varer lengre enn dette kan du bli bedt om å begrunne det spesielt.

13. Etter hvert som datoene blir registrert kan du begynne å registrere frammøte på dem. Klikk på den øverste boksen under en dato for å registrere frammøte på alle. Du kan også klikke på boksen ved hver enkelt deltaker for å registrere/avregistrere frammøte på dem.

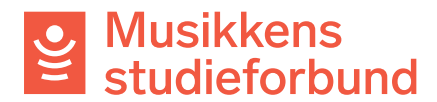

### **Registrer fremmøte**

Registrer fremmøte for alle deltakere inkludert lærer.

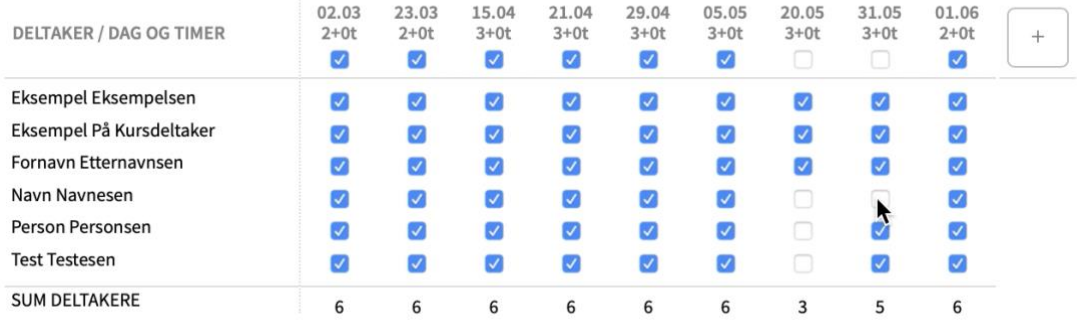

14. Når du er ferdig med fremmøteregistreringen kan du klikke på **Neste** for å gå videre til **SØKER**.

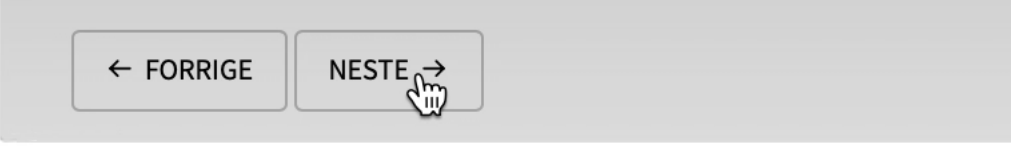

## **SØKER**

15. Her får du opp deg selv som søker.

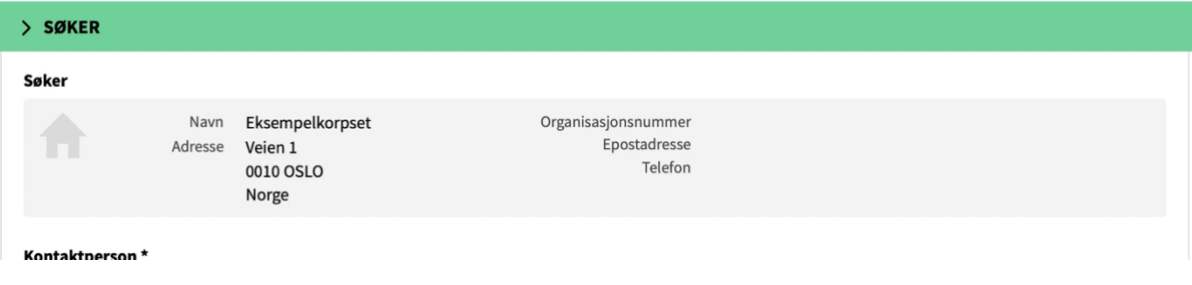

16. Første gang laget ditt rapporterer kurs må du registrere et bankkontonummer. Klikk på **Rediger** for å legge inn kontonummeret.

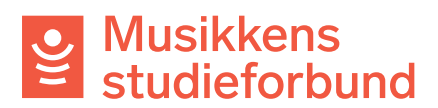

#### Bankkonto\*

Tilskuddet utbetales til lokallagets bankkonto.

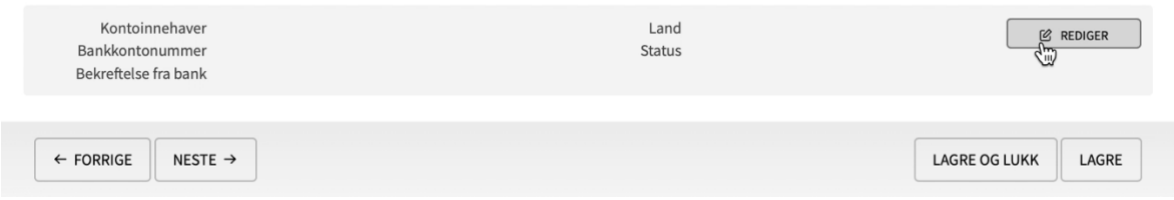

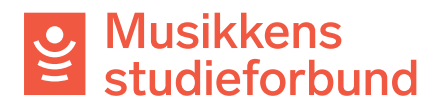

17. Her registrerer du kontoinnehaver og kontonummer. Klikk **OK** når du er

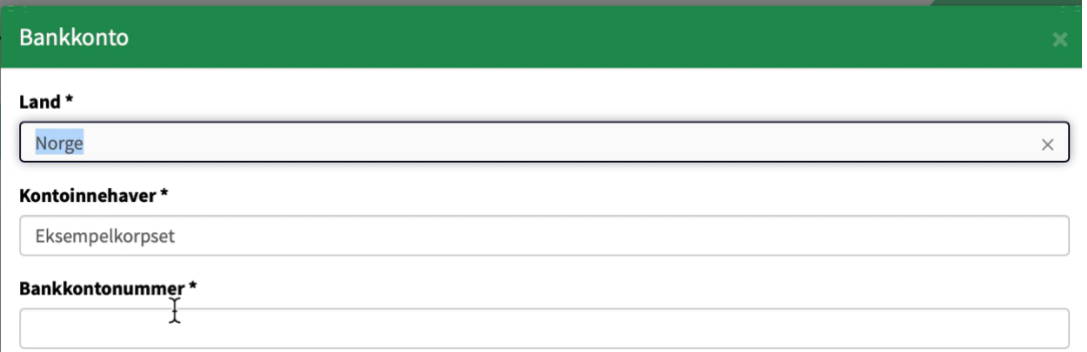

18. På samme måte som tidligere klikker du her på **Neste** for å gå videre til neste, og siste seksjon.

## **INNSENDING**

19.Her kan du se om rapporten er klar til å sendes inn eller om du må registrere flere opplysninger først. Hvis du har kommentarer som ikke har kommet fram andre steder i søknaden kan du også skrive dem inn her.

Når du er ferdig med rapporten, og får opp teksten «Skjema er klart til innsending [...]» nedenfor, kan du klikke på **Send inn skjema.** 

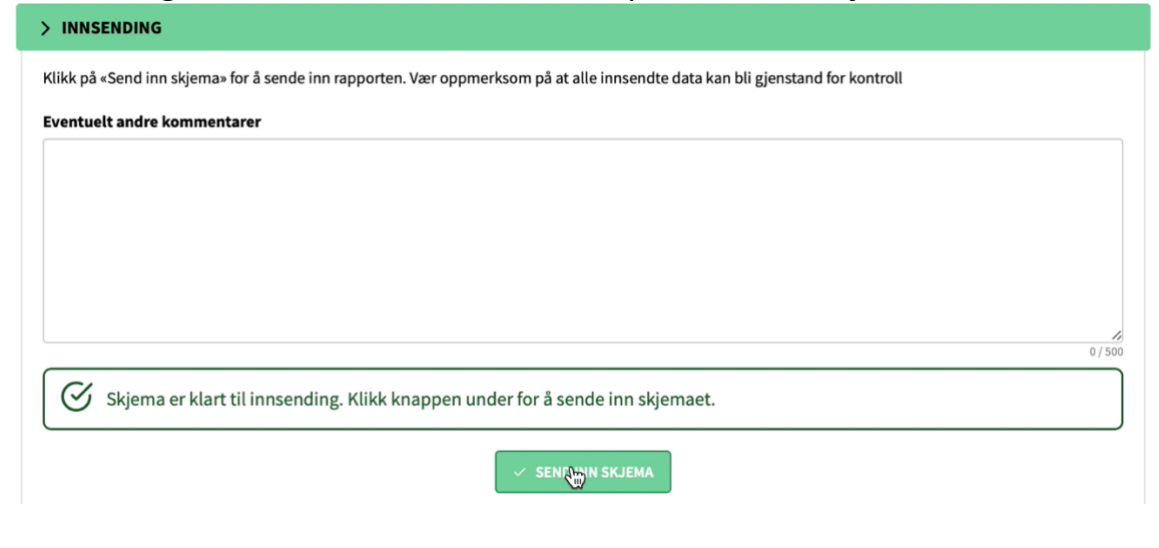

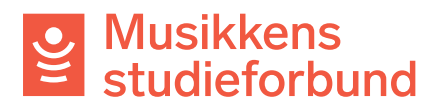

## 20.Rapporten er nå sendt inn! Du vil i løpet av få minutter motta en kvittering på e-post som bekrefter at rapporten er mottatt. Du vil få

Status Innvilget / 02.03.2021 Saksnummer 11562 Søknadsrunde Tilskudd våren 2021 (1. januar-30. juni) Tildelt beløp kr 3990

□ 11562 - Tilsagn om støtte til kurs.pdf